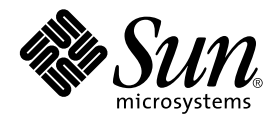

# **Sun HighGround™ Storage Resource Manager File Prospector Option**

Configuration and Installation Guide

version 2.0.1

Sun Microsystems, Inc. 901 San Antonio Road Palo Alto, CA 94303-4900 U.S.A. 650-960-1300

Part No. 816-2261-10 September 2001, Revision A

Send comments about this document to: docfeedback@sun.com

Copyright 2001 Sun Microsystems, Inc., 901 San Antonio Road, Palo Alto, CA 94303-4900 U.S.A. All rights reserved.

This product or document is distributed under licenses restricting its use, copying, distribution, and decompilation. No part of this product or document may be reproduced in any form by any means without prior written authorization of Sun and its licensors, if any. Third-party software, including font technology, is copyrighted and licensed from Sun suppliers.

Parts of the product may be derived from Berkeley BSD systems, licensed from the University of California. UNIX is a registered trademark in the U.S. and other countries, exclusively licensed through X/Open Company, Ltd.

Sun, Sun Microsystems, the Sun logo, AnswerBook2, docs.sun.com, and Solaris are trademarks, registered trademarks, or service marks of Sun Microsystems, Inc. in the U.S. and other countries. All SPARC trademarks are used under license and are trademarks or registered trademarks of SPARC International, Inc. in the U.S. and other countries. Products bearing SPARC trademarks are based upon an architecture developed by Sun Microsystems, Inc.

The OPEN LOOK and Sun™ Graphical User Interface was developed by Sun Microsystems, Inc. for its users and licensees. Sun acknowledges the pioneering efforts of Xerox in researching and developing the concept of visual or graphical user interfaces for the computer industry. Sun holds a non-exclusive license from Xerox to the Xerox Graphical User Interface, which license also covers Sun's licensees who implement OPEN LOOK GUIs and otherwise comply with Sun's written license agreements.

Federal Acquisitions: Commercial Software—Government Users Subject to Standard License Terms and Conditions.

DOCUMENTATION IS PROVIDED "AS IS" AND ALL EXPRESS OR IMPLIED CONDITIONS, REPRESENTATIONS AND WARRANTIES, INCLUDING ANY IMPLIED WARRANTY OF MERCHANTABILITY, FITNESS FOR A PARTICULAR PURPOSE OR NON-INFRINGEMENT, ARE DISCLAIMED, EXCEPT TO THE EXTENT THAT SUCH DISCLAIMERS ARE HELD TO BE LEGALLY INVALID.

Copyright 2001 Sun Microsystems, Inc., 901 San Antonio Road, Palo Alto, CA 94303-4900 Etats-Unis. Tous droits réservés.

Ce produit ou document est distribué avec des licences qui en restreignent l'utilisation, la copie, la distribution, et la décompilation. Aucune partie de ce produit ou document ne peut être reproduite sous aucune forme, par quelque moyen que ce soit, sans l'autorisation préalable et écrite de Sun et de ses bailleurs de licence, s'il y en a. Le logiciel détenu par des tiers, et qui comprend la technologie relative aux polices de caractères, est protégé par un copyright et licencié par des fournisseurs de Sun.

Des parties de ce produit pourront être dérivées des systèmes Berkeley BSD licenciés par l'Université de Californie. UNIX est une marque déposée aux Etats-Unis et dans d'autres pays et licenciée exclusivement par X/Open Company, Ltd.

Sun, Sun Microsystems, le logo Sun, AnswerBook2, docs.sun.com, et Solaris sont des marques de fabrique ou des marques déposées, ou marques de service, de Sun Microsystems, Inc. aux Etats-Unis et dans d'autres pays. Toutes les marques SPARC sont utilisées sous licence et sont des marques de fabrique ou des marques déposées de SPARC International, Inc. aux Etats-Unis et dans d'autres pays. Les produits portant les marques SPARC sont basés sur une architecture développée par Sun Microsystems, Inc.

L'interface d'utilisation graphique OPEN LOOK et Sun™ a été développée par Sun Microsystems, Inc. pour ses utilisateurs et licenciés. Sun reconnaît les efforts de pionniers de Xerox pour la recherche et le développement du concept des interfaces d'utilisation visuelle ou graphique pour l'industrie de l'informatique. Sun détient une licence non exclusive de Xerox sur l'interface d'utilisation graphique Xerox, cette licence couvrant également les licenciés de Sun qui mettent en place l'interface d'utilisation graphique OPEN LOOK et qui en outre se conforment aux licences écrites de Sun.

LA DOCUMENTATION EST FOURNIE "EN L'ETAT" ET TOUTES AUTRES CONDITIONS, DECLARATIONS ET GARANTIES EXPRESSES OU TACITES SONT FORMELLEMENT EXCLUES, DANS LA MESURE AUTORISEE PAR LA LOI APPLICABLE, Y COMPRIS NOTAMMENT TOUTE GARANTIE IMPLICITE RELATIVE A LA QUALITE MARCHANDE, A L'APTITUDE A UNE UTILISATION PARTICULIERE OU A L'ABSENCE DE CONTREFAÇON.

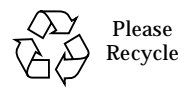

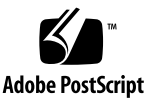

### **Contents**

#### **[1. About SRM File Prospector 1](#page-6-0)**

- [1.1 File Prospector Components 2](#page-7-0)
	- [1.1.1 File Prospector Service 2](#page-7-1)
	- [1.1.2 File Prospector Web 3](#page-8-0)
- [1.2 Installed Configuration 3](#page-8-1)
	- [1.2.1 Directory Locations 3](#page-8-2)
	- [1.2.2 Database Settings 3](#page-8-3)
- [1.3 How File Prospector Works 4](#page-9-0)
- [1.4 Security 4](#page-9-1)
	- [1.4.1 Database Access 4](#page-9-2)
	- [1.4.2 User Access 5](#page-10-0)
	- [1.4.3 .csv File Resources 5](#page-10-1)
- [1.5 Enable .csv File Generation 6](#page-11-0)

#### **[2. Installation Prerequisites 7](#page-12-0)**

- [2.1 Recommended Hardware 7](#page-12-1)
- [2.2 Required Software 7](#page-12-2)
- [2.3 Required Installation Privileges 8](#page-13-0)
- [2.4 Required Information 8](#page-13-1)
- [2.5 Space Requirements 9](#page-14-0)

### **[3. Installation Preparation 11](#page-16-0)**

- [3.1 Verify the Pagefile.sys Size 11](#page-16-1)
- [3.2 Verify the Version of Microsoft SQL Server 12](#page-17-0)
- [3.3 Verify that Microsoft SQL Server is Running 12](#page-17-1)
- [3.4 Verify the Size of SQL's Tempdb and Log 13](#page-18-0)

### **[4. Install File Prospector 15](#page-20-0)**

- [4.1 Installing File Prospector 15](#page-20-1)
- [4.2 Installing Crystal Reports 17](#page-22-0)

#### **[5. Edit the SRMFC Database 19](#page-24-0)**

- [5.1 Stopping the File Prospector Service 19](#page-24-1)
- [5.2 Add Space to the SRMFC Database 20](#page-25-0)
- [5.3 Create a Second SRMFC Database Log File 21](#page-26-0)
- [5.4 Recreate the FileSpec Table 21](#page-26-1)
- [5.5 Recreate the Create Index Stored Procedure 22](#page-27-0)
- [5.6 Restart the File Prospector Service 22](#page-27-1)

### **[6. Using File Prospector 23](#page-28-0)**

- [6.1 Start File Prospector 23](#page-28-1)
- [6.2 File Prospector Web 23](#page-28-2)
	- [6.2.1 Partition Groups Page 23](#page-28-3)
	- [6.2.2 Service Configuration Page 26](#page-31-0)
	- [6.2.3 Database Configuration Page 27](#page-32-0)
- [6.3 File Prospector Reports 27](#page-32-1)

# What's In This Guide

This guide has been developed as a reference tool for File File Prospector users who will configure the File Prospector environment, install the software, and use File Prospector. For information on using SRM, see the SRM Help.

This guide is organized as follows:

- Chapter 1 provides information about the File Prospector product.
- Chapter 2 provides prerequisites needed to install File Prospector.
- Chapter 3 provides procedures to verify the prerequisites.
- Chapter 4 provides the File Prospector and the Crystal Reports installation procedures.
- Chapter 5 provides procedures for the post-installation editing of the SRMFC database.
- Chapter 6 provides procedures for using the File Prospector Web, and generating reports.
- **Appendix A provides the File Prospector database schema.**
- Appendix B provides instructions on uninstalling File Prospector.

**iv Storage Resource Manager File Prospector Configuration and Installation Guide • September 2001**

# <span id="page-6-0"></span>About SRM File Prospector

This guide contains information intended to help you install and use SRM File Prospector. SRM File Prospector gathers, stores, and displays information about an enterprise's resources. This information is used to locate files, manage space, and identify space usage problems. File Prospector does this by periodically collecting SRM's Comma Separated Value (.csv) files and storing them in the File Prospector SQL Server database. The .csv files are gathered from SRM for Windows NT Agents that an SRM Server already manages.

**Note –** .csv files are not generated on SRM Exchange Edition Agent computers.

After .csv files are stored in the File Prospector database, you can query the information. Some typical queries are:

- **How much storage is used by files with a particular file extension, based on** partition, partition group, computer name, and owner. For example, how much space is used by .doc files on partition group COMMON-DOC.
- Where particular files are located. For example, on which partitions is Microsoft Word installed.

Due to the large processing requirements of File Prospector, we recommend scheduling the file collection for off-hours, so that File Prospector data is available during the day.

### <span id="page-7-0"></span>1.1 File Prospector Components

File Prospector consists of one web, one main executable file, a set of common executable files (and their support files), an SQL Server 7.0 database that contains data and stored procedures, some out-of-the-box Seagate Crystal Reports preformatted reports, and some registry entries.

The main executable file is:

■ FCService.exe – the Windows NT Service that File Prospector runs under.

These common files are used by either the web, the service, or both:

- FCUtility.dll
- DBFileLoad.dll
- DBHusk.dll
- FCReports.dll
- FCSynchronize.dll
- FCRegistry.dll

### <span id="page-7-1"></span>1.1.1 File Prospector Service

The File Prospector Service (FCService.exe) must run under the same Service Login account as the SRM Server that is managing the SRM Agents from which File Prospector obtains .csv files. By default, this account is **SRMSvcUser**. File Prospector also obtains partition and partition group information from the SRM database.

Running File Prospector under the same Service Login account as the SRM Server ensures adequate access to the SRM database. The SRM database maintains a listing of the Agents that the SRM Server is monitoring and the partition and partition group information for those Agents. This is how File Prospector knows the SRM Agents from which to collect .csv files.

### <span id="page-8-0"></span>1.1.2 File Prospector Web

The File Prospector Web is your means of setting up and administering the File Prospector database service. Using the File Prospector Web, you have access to both the SRM and File Prospector databases. Using the pages in the console web, you can select and schedule partition groups for .csv file collection, and change your File Prospector configuration.

## <span id="page-8-1"></span>1.2 Installed Configuration

### <span id="page-8-2"></span>1.2.1 Directory Locations

By default, the File Prospector directory is installed as **<***System Drive***>\Program Files\SRMFileProspector** with the following subdirectories:

- **Log**for the File Prospector service log
- **In StagedFiles** for the temporary storage of .csv files copied from the Agent computers

### <span id="page-8-3"></span>1.2.2 Database Settings

The File Prospector database is created with these settings:

- Truncate Log on Checkpoint **on**
- Select Into/Bulk Copy **on**
- Auto Create Statistics **on**
- Auto Update Statistics **on**

The SQL Server on which the File Prospector database is installed should have the **Sort Order** set to any case-insensitive order.

The File Prospector database retains no history, and is created with no maintenance or backup tasks.

When created, the initial File Prospector database is 3 MB and the database transaction log is 1 MB. After installing File Prospector the sizes of the database and the transaction log must be altered using post-installation scripts. Refer to Chapter 5 for more information.

# <span id="page-9-0"></span>1.3 How File Prospector Works

Your SRM Server maintains information about the SRM Agents it monitors and collects data from, including partition and partition group information. SRM stores this information in the SRM database. The SRM database may or may not be on the same computer with the SRM Server.

When you click **Synchronize with SRM** on the **Partition Groups** page of the File Prospector web, File Prospector connects to the SRM database. File Prospector finds out what Agent computers the SRM Server is monitoring, the partitions on those computers, and the user-defined SRM File System (the equivalent of Partition) Groups. File Prospector copies this information into the Partition Group and Partition tables in the File Prospector database.

When a File Prospector job runs, File Prospector connects to the Agents, copies the SRMFileData.csv file(s) from each, and temporarily stores them in the StagedFiles directory on the File Prospector computer. File Prospector then purges any existing rows and indexes from the database and loads the new .csv file data (removes any existing rows and indexes, loads the new data, and recreates the indexes). The File Prospector database is now ready to query.

# <span id="page-9-1"></span>1.4 Security

File Prospector installation privileges are listed in Chapter 2.

### <span id="page-9-2"></span>1.4.1 Database Access

During installation, Setup creates an SQL Server Role and names it SRMSvcGroup, to which it adds the Service Login account of the target SRM Server (by default, **SRMSvcUser**). The SRMSvcGroup is given Select, Insert, Update, Delete, and DRI access to all tables and views in the File Prospector database, as well as Execute permission on all stored procedures in the database. The SRM Server's Service Login account has full access to the SRM database, giving File Prospector access also.

**Note –** The SRM Service Login account must also have access to the administrative shares on the target SRM Agent computers. Without this access, .csv file copying fails.

### <span id="page-10-0"></span>1.4.2 User Access

File Prospector user access is designed to allow you to grant access as needed. The following permissions are needed to use File Prospector:

- SRMSvcGroup Role access to both the File Prospector and SRM databases
- **Local Administrator privilege on the File Prospector computer**

The easiest way to ensure adequate access to the File Prospector Console and both databases is to log in as the SRM Service Login account when using File Prospector.

### <span id="page-10-1"></span>1.4.3 .csv File Resources

Input to the File Prospector database is from the SRMFileData.csv files on the target SRM Agent computers.

Each file in a partition creates a single entry in the SRMFileData.csv file that is placed in the root of the partition. The number of records in this file is equivalent to the number of files in a partition. The size of the file varies depending on the length of the "path description" to each file. The size of each file entry is approximately 140 bytes per file. Therefore, a partition with 1,000,000 files causes the creation of a .csv file of approximately 140 MB.

# <span id="page-11-0"></span>1.5 Enable .csv File Generation

For File Prospector to copy the SRMFileData.csv files, enable the generation of these files on the target SRM Agent computers. Do this for each partition group from which you want .csv file information. Because the default SRM installation has this setting disabled, no .csv files are collected until you enable the option. After the option is enabled, the files are generated at the next partition scan. You must have SRM administrator privileges to perform this procedure.

#### **Enable .csv file generation on SRM Agents**

- 1. Open a browser and point it to the SRM Server that manages the Agents from which you want .csv file information.
- 2. Click **Options** in the SRM window. The Options page is displayed.
- 3. Click **Groups**. The Select Group page is displayed.
- 4. From the Partition Group list box (File System Group list box in SRM 4.0.1), select a partition, or SRM 4.0.1 file system, group name and click **Modify** or **New**. The Group Properties page for a new or existing group is displayed.
- 5. Select the check box for the Collect file details on these partitions (file systems for SRM 4.0).
- 6. Click **Submit**. This is important; if you do not click Submit, your change does not take effect.
- 7. Repeat these steps for every partition group from which you want .csv file data.

# <span id="page-12-0"></span>Installation Prerequisites

File Prospector has the following pre-installation requirements and recommendations.

## <span id="page-12-1"></span>2.1 Recommended Hardware

- **Intel-compatible Pentium Server**
- Dual 500 MHz processors
- 512 MB of memory for each processor
- At least three physical disks

# <span id="page-12-2"></span>2.2 Required Software

These software components must be installed on the target File Prospector computer prior to File Prospector installation:

**Microsoft Windows NT Server 4.0 SP4, or later** - or -

Windows NT 4.0 Workstation SP4, or later - or -

Windows 2000 Server, Enterprise Edition

- **MDAC 2.1, or later**
- Microsoft SQL Server 7.0 SP2, or later
- SQL Server ODBC driver 3.70.006.23, or later
- Adequate disk space for staged files storage

SRM Server 3.1.5 or later must be installed on another computer in the same domain or in a trusted domain, and accessible to the File Prospector target computer.

**Note –** Do **not** install File Prospector on a machine that is running SRM.

# <span id="page-13-0"></span>2.3 Required Installation Privileges

- **Local administrator privileges on the computer.**
- The login ID and password for the account to use for database creation or access. This is either the SQL **sa** account or a Windows NT account that has system administrator privileges.

# <span id="page-13-1"></span>2.4 Required Information

- The Domain, account name, and password for the SRM Server's Service Login account.
- The computer name of the SQL Server where the new File Prospector database will be created. By default, the database is named SRMFC.
- The computer name of the SQL Server where the SRM database resides and the name of that database. By default, the SRM database is named SRMDB\_*SRMServercomputername*, where *SRMServercomputername* is the name of the computer on which the SRM Server resides.

# <span id="page-14-0"></span>2.5 Space Requirements

- Physical disk #1 contains:
	- 2 GB for pagefile.sys
	- 2 GB for tempdb
- **Physical disk #2 contains:** 
	- 20 GB for SRMFC database data. The SRMFC database data may be spread across up to 4 physical disks.
- Physical disk #3 contains:
	- 7 GB for SRMFC database log
	- 2 GB for incoming .csv files

## <span id="page-16-0"></span>Installation Preparation

This chapter includes procedures that will make your installation of SRM File Prospector successful. These procedures enable you to check whether system resource requirements have been met, and to ensure that the minimum system requirements are satisfied.

## <span id="page-16-1"></span>3.1 Verify the Pagefile.sys Size

For NT4, Microsoft recommends that the minimum size of the pagefile.sys be the same as the size of the system's installed memory. HighGround recommends a minimum size of 2 GB for the pagefile.sys file. File Prospector's preferred configuration uses primary and secondary files, locating the secondary file on a nonsystem, non-RAIDed disk.

#### **Verify that the system's pagefile.sys size is 2 GB.**

- 1. Go to Start  $\rightarrow$  Settings  $\rightarrow$  Control Panel, and double-click on System.
- 2. Select the **Performance** tab and click the **Change** button. The Virtual Memory dialog box is displayed.
- 3. In the Virtual Memory dialog box, enter the equivalent of 2 GB (2,048 MB) in the Maximum Size field. If the drive that contains the pagesize.sys file does not have enough free space, select another drive from the Drive [Volume Label] list box and add the remaining space on it.
- 4. Click **Set** and reboot the system for the changes to take effect.

## <span id="page-17-0"></span>3.2 Verify the Version of Microsoft SQL Server

**Verify that the computer is running Microsoft SQL Server 7.0 SP2, or later.**

- 1. Go to Start  $\rightarrow$  Programs  $\rightarrow$  Microsoft SQL Server 7.0  $\rightarrow$  Query Analyzer.
- 2. Enter the target SQL Server machine name in the SQL Server field and select the Use SQL Server authentication radio button. Enter sa in the Login Name field and click **OK**.
- 3. In the SQL Query Analyzer window, type: select @@version
- 4. Press the **F5** key. You should see these results:

```
Microsoft SQL Server 7.00 – 7.00.842 (Intel X86)
Mar 2 2000 06:49:37
Copyright © 1988-1998 Microsoft Corporation
Enterprise Edition on Windows NT 4.0 (Build 1381: Service
Pack 6)
```
You should see a build date of March 2000. If you do not get these results, you must apply SQL Server sp2. See Microsoft SQL Server documentation for more information.

# <span id="page-17-1"></span>3.3 Verify that Microsoft SQL Server is Running

**Verify that Microsoft SQL Server 7.0 is running.**

- 1. Go to **Start**  $\rightarrow$  **Settings**  $\rightarrow$  **Control Panel**, and double-click on **Services**.
- 2. Scroll down to MSSQLServer and verify that it is set to Started and Automatic. If not, select **MSSQLServer** and click **Start**.

## <span id="page-18-0"></span>3.4 Verify the Size of SQL's Tempdb and Log

**Verify that SQL's tempdb can extend to 2 GB, and its log to 50 MB.**

If you have 2 GB free on the disk where SQL is installed:

- 1. Go to Start  $\rightarrow$  Programs  $\rightarrow$  Microsoft SQL Server 7.0  $\rightarrow$  Query Analyzer.
- 2. Enter the target SQL Server machine name in the SQL Server field and select the Use SQL Server authentication radio button. Enter sa in the Login Name field and click **OK**.
- 3. From the SQL Query Analyzer window, run AlterDbTempdb.sql from the Documentation  $\rightarrow$  DB\_Best\_Practices folder on the File Prospector CD.
- 4. Go to **Start**  $\rightarrow$  **Settings**  $\rightarrow$  **Control Panel**  $\rightarrow$  **Services** and stop and restart MSSQL to verify the changes to tempdb.
- 5. If you do not have 2 GB free on the disk where SQL is installed:

Find a drive that does not contain, and will never contain any SRMFC\*.mdf (data file) or SRMFC\*.ldf (log file) files.

From the SQL Query Analyzer window (refer to steps one and two above), run AlterDbTempdb2.sql from the Documentation  $\rightarrow$  DB\_Best\_Practices folder on the File Prospector CD.

The AlterDbTempdb2.sql script displays in the Query Analyzer window. Within the script, change the drive letter, G:, to a free drive on your machine that, when summed with the existing Tempdev.mdf file, equals 2 GB in size.

- 6. Press the **F5** key.
- 7. Go to **Start**  $\rightarrow$  **Settings**  $\rightarrow$  **Control Panel**  $\rightarrow$  **Services** and stop and restart MSSQL to verify the changes to tempdb.

## <span id="page-20-0"></span>Install File Prospector

This procedure assumes that the computer on which you are installing SRM File Prospector meets all installation requirements listed in Chapter 1, and that SRM 3.1.5 (or later), and SQL Server 7.0 sp2 (or later) are already installed and accessible on your network.

## <span id="page-20-1"></span>4.1 Installing File Prospector

#### **Install File Prospector**

- 1. Insert the File Prospector CD-ROM in the CD-ROM drive. Run setup.exe from the CD-ROM. The Welcome dialog box is displayed.
- 2. Click **Next**. The License Agreement dialog box is displayed.
- 3. Click **Agree**. The Choose Destination Location dialog box is displayed.
- 4. Review the default installation destination information. If you want to install File Prospector to an alternate location, click Browse to the alternate location. To continue, click **Next**.

The **Storage Resource Manager Service Login** dialog box is displayed.

- 5. Provide the following information for the Service Login account for this File Prospector to use. This is the same Service Login account as the SRM Server whose database this File Prospector will use.
	- Type the Domain (or select one from the pull-down list) for the SRM Server's Service Login account.
	- If necessary, change the default service name in the **Login** field. The default SRM Server Service Login account is **SRMSvcUser**.
	- Enter the password for the Service Login account in the **Password** field.
- Retype the password in the **Confirm Password** field.
- 6. Click **Next**. The SRM File Prospector Database dialog box is displayed.
- 7. Type the name of the SQL Server where you want this File Prospector database created in the SQL Server field. Accept the default database name of SRMFC. Click **Next**.

**Note –** If you alter the default database name, use only valid characters. Using characters such as a dash, wild cards, spaces, or periods results in database creation errors.

If the account you are logged in to has sufficient privileges to create a database on this SQL Server, the **Storage Resource Manager Database** dialog box is displayed.

If Setup determines that the account you are using has insufficient privileges to create the database on the specified SQL Server, the **Privileged Account Required** dialog box is displayed.

Specify an account type, and fill in the appropriate information. This account must have permission to create and modify databases on the specified SQL Server. Click **Next**.

The **Storage Resource Manager Database** dialog box is displayed.

8. Type the name of the SQL Server where the SRM Server's database is stored in the SQL Server field.

Type the name of the SRM Server's database in the **Database** field. By default, the SRM database has a name of **SRMDB\_***SRMServer computername*, where *SRMServer computername* is the name of the computer on which the SRM Server is installed.

Setup verifies that the service account has appropriate access to the SRM database you specify.

- 9. Click **Next**. The **Storage Resource Manager Server Registration** dialog box is displayed. Enter the name of the SRM Server with which you want to register File Prospector. The name of the SQL Server from the previous dialog box is the default in the SRM Server Name field.
- 10. Click **Next**. The Start Installation dialog box is displayed.

Setup has all the information needed to install File Prospector on this computer.

11. Click **Next**. The Installing dialog box is displayed while Setup copies files onto the computer.

After all files have been installed and all directories created, the Installation Complete dialog box is displayed.

- 12. Click **Finish** to allow Setup to perform any final actions and close. You are now ready to use File Prospector.
- 13. Go to **Start**  $\rightarrow$  **Programs**  $\rightarrow$  **Internet Explorer**. In IE, enter a url of http://<*servername*>/Prospector, where *servername* is the name of the server on which you installed File Prospector. The File Prospector web displays the Query Builder page.

# <span id="page-22-0"></span>4.2 Installing Crystal Reports

Once the installation of SRM File Prospector is complete, you need to install the Crystal Reports Web Server, which is included on a separate CD-ROM. After the Crystal Reports Web Server is successfully installed, edit the SRMFC database, described in the next chapter.

### **Install Crystal Reports Web Server**

- 1. Insert the Crystal Reports CD-ROM into your CD-ROM drive. If Autostart is enabled, the Introduction launches automatically. If Autostart is disabled, navigate to the Crystal Reports CD-ROM and double-click on the **Setup.exe** file. When the Install menu appears, select **Install** (Win32).
- 2. At the next screen, click **Next**.
- 3. The License Agreement displays. Read it and click **Yes** if you agree.
- 4. Enter the Installation Key, found on the back of the CD sleeve and click **Next**.
- 5. The **Installation Options** dialog box is displayed. Select the Custom option and choose an installation directory. Click **Next**.
- 6. In the **Custom Installation Options** dialog box, select only the **Database Access** and **Web Reports Servers** options. Click **Next**.
- 7. Select the **Yes, create service(s**) check box. Leave the three entry fields blank and click **Next** and then **Next** again.
- 8. The files are now copied. Reboot the machine.

**4-18** Storage Resource Manager File Prospector Configuration and Installation Guide • September 2001

# <span id="page-24-0"></span>Edit the SRMFC Database

This chapter contains detailed instructions on how to tune your environment to maximize SRM File Prospector performance.

# <span id="page-24-1"></span>5.1 Stopping the File Prospector Service

Before performing any of the following procedures, you must stop the File Prospector service (FCService).

**Set the FCService startup to manual and stop the service.**

- 1. Go to **Start**  $\rightarrow$  **Settings**  $\rightarrow$  **Control Panel**  $\rightarrow$  **Services**.
- 2. Scroll down and click on the **FCService** service.
- 3. Click **Startup**. The **Service** dialog box is displayed.
- 4. Select **Manual** and click **OK**.
- 5. Click **Stop**, and then click **Close**.

**Note –** When you have completed the following procedures, remember to restart the File Prospector service as described at the end of this chapter.

**Note –** Allow Bulk Data Loads

#### **Allow bulk data loads.**

1. Go to **Start**  $\rightarrow$  Programs  $\rightarrow$  Microsoft SQL Server 7.0  $\rightarrow$  Query Analyzer.

- 2. Enter the target SQL Server machine name in the SQL Server field and select the Use SQL Server authentication radio button. Enter sa in the Login Name field and click **OK**.
- 3. From the SQL Query Analyzer window, run AlterDbSRMFC.sql from the Documentation  $\rightarrow$  DB\_Best\_Practices folder on the File Prospector CD.
- 4. Press **F5** to run the script.

# <span id="page-25-0"></span>5.2 Add Space to the SRMFC Database

File Prospector uses four SRMFC data files to store SRMFC data. Each SRMFC data file requires 5 GB of free drive space. Consider the number of available drives and the free space per drive when deciding where to install the SRMFC data files on your system.

#### **Add 20 GB of space to the SRMFC database using four separate 5 GB files.**

- 1. From the Query Analyzer window, run AddFilegroup.sql from the Documentation  $\rightarrow$  DB\_Best\_Practices folder on the File Prospector CD.
- 2. From the Query Analyzer window, run AddFilesToFilegroup.sql from the same location on the CD, and edit it to refer to the directory/directories on which SRMFC data will be located. You do this by changing the drive letter, G:, to your system's drive letter(s). For example, change:

```
filename = 'G:\SRMFC_tables3.ndf'
to:
filename = '<System Drive>:\SRMFC_tables3.ndf'
```
3. Press **F5** to run the script.

**Note –** This may take some time, because SQL Server formats each drive when allocating the 20 GB of space.

## <span id="page-26-0"></span>5.3 Create a Second SRMFC Database Log File

#### **Create a second SRMFC database log file.**

- 4. Go to Start  $\rightarrow$  Programs  $\rightarrow$  Microsoft SQL Server 7.0  $\rightarrow$  Enterprise Manager.
- 5. Expand SQL Server Group → <*Targeted Server Name>* → Databases, and rightclick on **SRMFC**.
- 6. Select **Properties** from the menu. The **Database Properties** dialog box is displayed. Select the **Transaction Log** tab.
- 7. Create a second log file for the database on a device with more than 7 GB of free space.

**Note –** Do not create this log file on a drive containing an SRMFC data file.

- 8. Click on the line below the SRMFC line and press the **TAB** key.
- 9. Enter SRMFC\_log2 as the File Name on the new line.
- 10. Enter the location for which you want the log file to be created.
- 11. Enter 4000 as the Space Allocated.
- 12. Select the **Automatically Grow File** check box and select the **In Megabytes** radio button. Enter 100 in its corresponding field.
- 13. In the Maximum file size section, select the Restrict filegrowth(MB) radio button and enter **7000** in its corresponding field.
- 14. Click **OK**.

### <span id="page-26-1"></span>5.4 Recreate the FileSpec Table

**Recreate the FileSpec table.**

1. Go to Start  $\rightarrow$  Programs  $\rightarrow$  Microsoft SQL Server 7.0  $\rightarrow$  Query Analyzer.

- 2. Enter the target SQL Server machine name in the SQL Server field and select the Use SQL Server authentication radio button. Enter **sa** in the Login Name field and click **OK**.
- 3. From the SQL Query Analyzer window, run CreateTable\_FileSpec.sql from the Documentation  $\rightarrow$  DB\_Best\_Practices folder on the File Prospector CD.

## <span id="page-27-0"></span>5.5 Recreate the Create Index Stored Procedure

**Recreate the Create Index stored procedure.**

- 1. Go to Start  $\rightarrow$  Programs  $\rightarrow$  Microsoft SQL Server 7.0  $\rightarrow$  Query Analyzer.
- 2. Enter the target SQL Server machine name in the SQL Server field and select the Use SQL Server authentication radio button. Enter sa in the Login Name field and click OK.
- 3. From the SQL Query Analyzer window, run CreateStoredProcedure.sql from the Documentation  $\rightarrow$  DB\_Best\_Practices folder on the File Prospector CD.

### <span id="page-27-1"></span>5.6 Restart the File Prospector Service

**Restart the File Prospector service.**

- 1. Go to Start  $\rightarrow$  Settings  $\rightarrow$  Control Panel  $\rightarrow$  Services.
- 2. Scroll down and click on the **FCService** service.
- 3. Click **Startup**. The Service dialog box is displayed.
- 4. Select **Automatic** and click **OK**.
- 5. Click **Start**, and then click **Close**.

## <span id="page-28-0"></span>Using File Prospector

With File Prospector installed, you are ready to use the File Prospector Console to import SRM partition and partition group information, and schedule .csv file collections.

## <span id="page-28-1"></span>6.1 Start File Prospector

Launch Internet Explorer and point to http://<*servername*>/Prospector, where *servername* is the name of the server on which File Prospector is installed. The **Navigation Bar** and Query Builder window are displayed. The **Navigation Bar** is shown here:

# <span id="page-28-2"></span>6.2 File Prospector Web

The Configuration portion of the File Prospector Console is arranged in four core pages: **Partition Groups, Daily Schedule, Service Configuration,** and **Database Configuration**.

### <span id="page-28-3"></span>6.2.1 Partition Groups Page

The **Partition Groups** page displays all partition groups defined in your SRM installation.

**Note –** When you first open File Prospector, this list is empty. You must click **Synchronize with SRM** to populate the list.

#### Partition Group Information

The statistics listed provide information about each Partition Group listed in the SRM database. These statistics combine SRM information and File Prospector information.

| Group Name            | SRM-defined Partition Group name. For example, Default Partition<br>Group, or for SRM 4.0, Default File System Group.                                                                                                    |
|-----------------------|----------------------------------------------------------------------------------------------------|
| Description           | SRM-defined Partition, or File System Group description.                                                                                                    |
| <b>Scheduled Days</b> | File Prospector-defined .csv file collection daily schedule assigned to<br>this Partition Group. A zero (0) indicates no collection that day, an X<br>indicates a collection runs that day. The days are listed from Sunday<br>to Saturday, corresponding to the Daily Schedule dialog. |
| <b>Last Start</b>     | The day, date, and time that the most recent daily schedule began.                                                                                                    |
| Last Stop             | The day, date, and time that the most recent daily schedule ended.                                                                                                    |

**TABLE 6-1** Partition Group Statistics

#### Partition Groups Functions

Use the buttons and hyperlinks on this page to perform Partition Group configuration actions:

**TABLE 6-2** Partition Group Buttons

| Synchronize with<br><b>SRM</b> | Updates the Partition Group list with what is current in the<br>associated SRM database. Clicking this button enables File<br>Prospector to connect to the SRM database, read the File System<br>Group information, update the File Prospector database, and<br>display the updated information in the File Prospector Console.<br>Click Synchronize with SRM when:<br>This is the first time File Prospector is opened.<br>File System Groups are modified in SRM. |
|--------------------------------|----------------------------------------------------------------------------------------------------|
| <b>Collect Files</b>           | Enables you to kick off an on-demand collection. This provides an<br>off-schedule collection function.                                                                                                    |

#### Partition Group .csv File Collection Schedules

File Prospector enables you to schedule .csv file collections on a daily basis, assign Partition Groups to each collection schedule, and perform an on-demand file collection.

#### **Create daily collection schedules**

- 1. Open **File Prospector** and select the **Daily Schedule** menu item on the Navigation Bar.
- 2. The **Daily Schedule** page is displayed.
- 3. Enter the following information for each day you want .csv files collected. This enables you to run file collections at different times on each day:
	- The time you want the file collection to begin in *hour*:*minute* format in the **Start Time** fields.
	- The maximum amount of time you want the file collection to run in *hour*:*minute* format in the **Duration** fields.
- 4. Click **Apply Changes**.

#### **Assign Partition Groups to schedules**

- 1. Click the **Partition Groups** navigation button to access the **Partition Groups** page.
- 2. Click the desired partition group's hyperlink in its corresponding Scheduled Days column. The **Schedule Partition Group** page is displayed.
- 3. The daily schedule you just defined is displayed on this page.
- 4. Referring to the displayed schedule, select the check boxes for the days you want this Partition Group's .csv file collected.
- 5. Click **OK**.
- 6. Repeat these procedures as needed until all Partition Groups are scheduled.

#### **Perform an on-demand collection**

- 1. Click the **Partition Groups** navigation button to access the **Partition Groups** page.
- 2. Click a partition group's **Collect Files** button. After you click **Collect Files**, File Prospector places the partition group in the queue. If no jobs are running, this job runs immediately. If other jobs are running, this job is placed next in the queue, and runs as soon as the other jobs have finished.

### <span id="page-31-0"></span>6.2.2 Service Configuration Page

The **Service Configuration** page displays information and status about the current configuration.

| Trace Log                        | This section displays the location of the File Prospector trace log.<br>This log maintains a record of the actions File Prospector has<br>performed and status information about those actions. The current<br>location of this log is displayed in the Trace Log Path field. The<br>default trace log location is:<br><system drive="">:\Program Files\<srmapp name="">\Log\<br/><srmapp name.log=""><br/>Note: If you change the default location of the Trace Log path, you<br/>must stop and then restart the FCService for the change to take<br/>effect. See Chapter 5 for more information on starting and stopping<br/>the FCService.</srmapp></srmapp></system> |
|----------------------------------|----------------------------------------------------------------------------------------------------|
| <b>Staged Files</b><br>Directory | This section displays the current location of the staged files<br>directory. Staged files have been copied from the SRM Agent<br>computers to the File Prospector computer, but have not yet been<br>loaded into the File Prospector database. The default location is:<br><system drive="">:\Program Files\<srm app="" name="">\<br/>StagedFiles<br/>These files are deleted after they are loaded into the File Prospector<br/>database.</srm></system>                                                                                                    |
| <b>Thread Pools</b>              | This section displays the number of Partition Purge, File Copy, and<br>File Load threads that can run concurrently in the service. You can<br>modify the default for each thread type as needed.                                                                                                    |
| Job Queue Aging (in<br>Days)     | Runs off the Job Queue Maintenance setting. At the specified<br>interval, all entries in the Job Queue older than the specified time<br>are deleted.                                                                                                    |

**TABLE 6-3** Service Configuration Information

### <span id="page-32-0"></span>6.2.3 Database Configuration Page

The **Database Configuration** page displays information and statistics about your SRM and File Prospector databases.

#### Database Configuration Information

#### **TABLE 6-4** Database Configuration Information

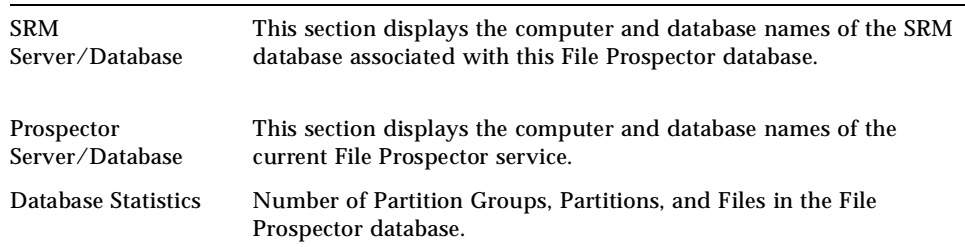

# <span id="page-32-1"></span>6.3 File Prospector Reports

There is a **Reports** section on the Main Navigation Bar. Choosing this link takes you to the reports that ship with File Prospector. Run these reports by clicking **Display Report** any time after a .csv file collection.

**Note –** These reports are templates only. You can run them as often as you like to review new information, but you cannot modify their design. To run customdesigned reports, use the report tool of your choice and design the reports to best meet your needs.

# Schema Documentation

# A.1 Overview

This appendix documents the tables in the File Prospector schema that contain information about SRM Managed Partitions and the files on those partitions. Although the File Prospector database contains other tables, these tables are internal to the File Prospector implementation and are not documented here. The tables of interest to you in exploring the files in your SRM Managed storage space are:

| <b>SQL Table Name</b> | <b>Purpose</b>                                                                                                    |
|-----------------------|----------------------------------------------------------------------------------------------------|
| Partition             | Contains information about an SRM Managed Partition.                                                                                                    |
| PartitionGroup        | Contains information about an SRM Partition Group. Partition<br>Groups are imported from the SRM database that your File<br>Prospector installation is configured to use.                                      |
| <b>FileSpec</b>       | Contains information about all files that exist on SRM Managed<br>Partitions. This information is extracted from the SRMFileData.csv<br>files that the SRM Agent can create for each SRM Managed<br>Partition. |

**TABLE A-1** SRM Tables and Purpose

These tables are related in the following way:

The **PartitionGroupId** column in the Partition table identifies the Partition Group to which that Partition belongs. The **PartitionId** column in the FileSpec table identifies the Partition on which the file is found.

The following sections of this appendix detail the columns of the Partition, PartitionGroup, and FileSpec tables.

# A.2 File Prospector Tables

### A.2.1 PartitionGroup Table

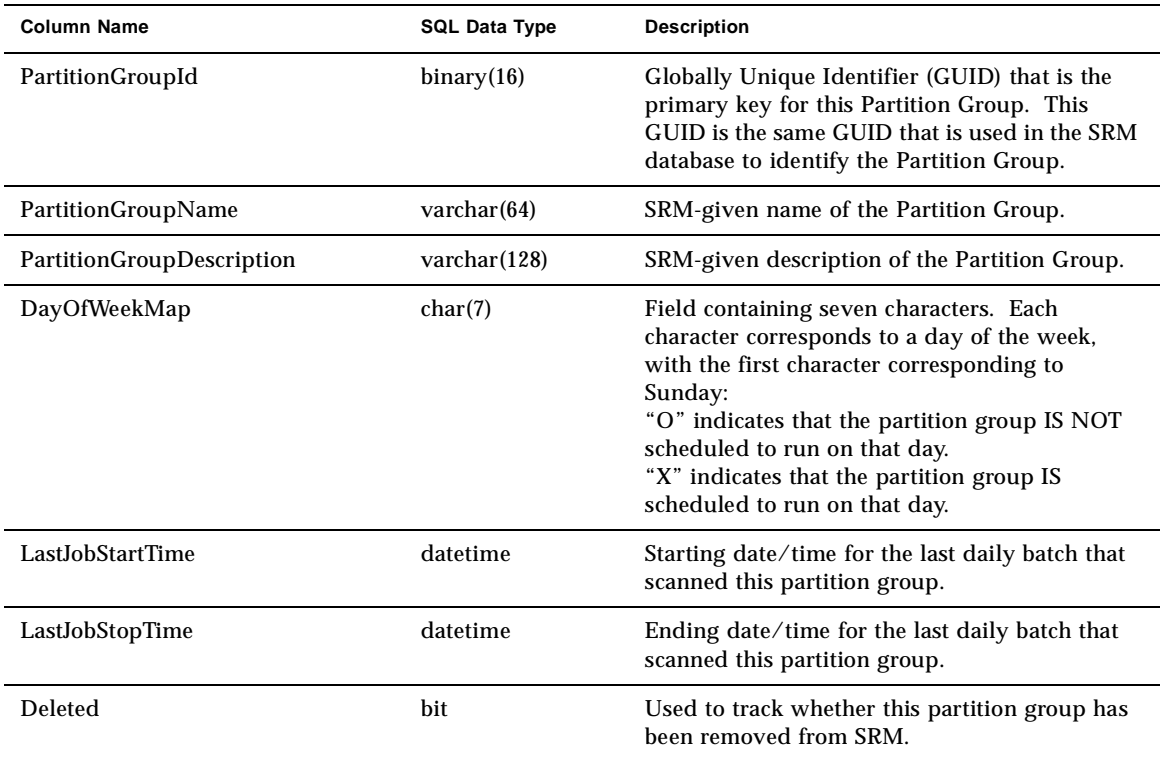

### A.2.2 Partition Table

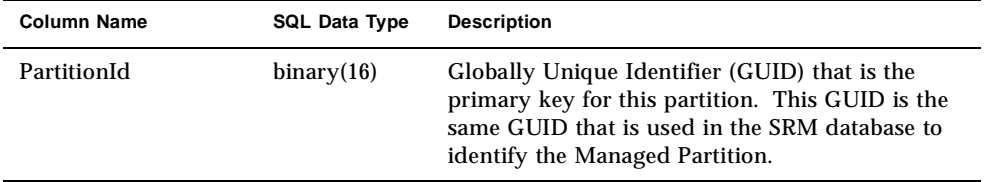

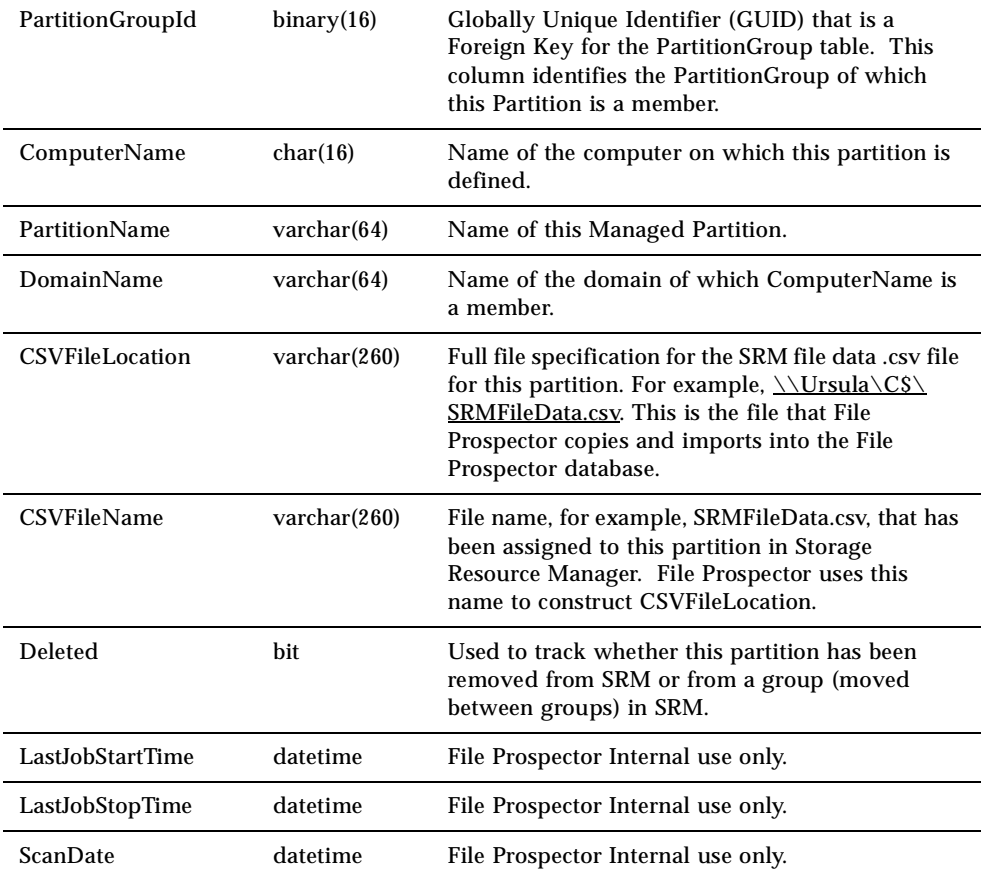

## A.2.3 FileSpec Table

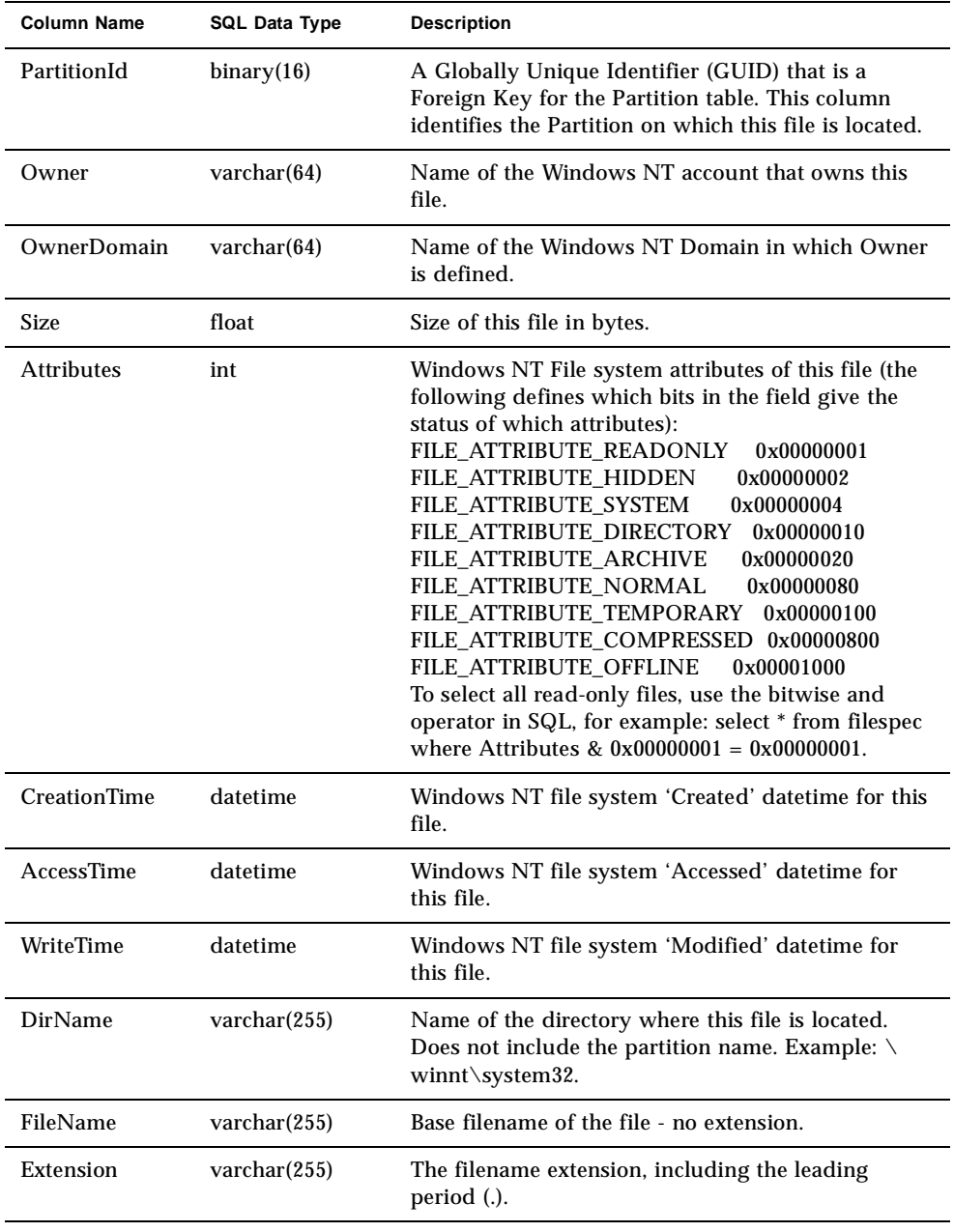

**A-34** Storage Resource Manager File Prospector Configuration and Installation Guide • September 2001

## Post-Installation Reference

## B.1 Uninstall File Prospector

Uninstalling File Prospector is done by performing the following tasks.

### B.1.1 Shut down the web and File Prospector services

#### 1. Go to **Start**  $\rightarrow$  **Programs**  $\rightarrow$  **Command Prompt**.

- 2. At the command prompt line, type: net stop w3svc.
- 3. Once you receive the message that the World Wide Web Publishing Service has stopped successfully, type the following at the command prompt: net stop fcservice. When the message is displayed that the FCService has stopped successfully, proceed to the next task. If you receive an error instead of this message, perform the following steps: a. Go to **Start**  $\rightarrow$  **Settings**  $\rightarrow$  **Control Panel**  $\rightarrow$  **Services**.
	- b. Scroll down to the FCService service and click on it.
	- c. Click **Startup** and select the **Manual** radio button on the **Service** dialog box.
	- d. Click **OK** and then click **Close**.
	- e. Shut down and restart the system.

### B.1.2 Remove the File Prospector web from your system

- 1. Go to Start  $\rightarrow$  Programs  $\rightarrow$  Windows NT 4.0 Option Pack  $\rightarrow$  Microsoft Internet **Information Server Internet Service Manager**.
- 2. Expand *<Target Computer Name* $> \rightarrow$ Default Web Site  $\rightarrow$  Prospector and right-click on Prospector.
- 3. Select **Properties** from the menu.
- 4. In the **Application Settings** section, click **Remove** and click **OK**.
- 5. Right-click on the **Prospector** site entry and select **Properties** from the menu.
- 6. Click **Delete** and then click **OK**.
- 7. From Windows Explorer, go to: <*System Drive*>:\Inetpub\wwwroot\Prospector and delete the Prospector folder.

### B.1.3 Delete the File Prospector registry key

- 1. Go to **Start**  $\rightarrow$  **Run** and type regedit in the Open field.
- 2. Click **OK**. The **Registry Editor** window is displayed.
- 3. Go to HKEY\_LOCAL\_MACHINE\SOFTWARE\ HighGround\FileCentral and delete the FileCentral key.

### B.1.4 Delete the Prospector Database

#### **Delete the File Prospector database.**

- 1. Go to Start  $\rightarrow$  Programs  $\rightarrow$  Microsoft SQL Server 7.0  $\rightarrow$  Enterprise Manager.
	- a. Expand SQL Server Group\<*Target Server Name*>\Databases. Right-click on SRMFC and select Delete.

**Note –** Perform steps 3 and 4 only if there are no other SRM databases on this SQL server.

2. Expand SQL Server Group\<*Target Server Name*>\Security and select **Logins**.

- 3. In the right pane, right-click on **ENGINEERING\SRMSvcUser** and select **Delete**.
- 4. Restart your system.

**B-38** Storage Resource Manager File Prospector Configuration and Installation Guide • September 2001